# 知 IX1000存储产品的Replication功能

[其它功能](https://zhiliao.h3c.com/questions/catesDis/1564) **[魏勇](https://zhiliao.h3c.com/User/other/0)** 2006-05-23 发表

#### **IX1000存储产品的Replication功能**

### **一、 组网:**

两台NeoStor Server、一台Console,两台NeoStor Server和一台Console服务器连接在同一个以太网 中。

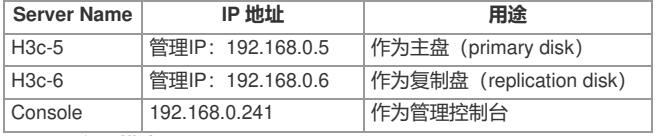

## **二、 问题描述:**

IX1000存储产品的Replication功能测试。

- **三、 过程分析:**
- 无

### **四、 解决方法 :**

1. 在h3c-5上创建两个Array: primarydisk 10G和snapdisk5 10G, 并虚拟化存储设备 (Virtual Device )。

- 1.1 执行rescan
- 1.2 选择scsi device->选择reserved for virtual device

2. 在h3c-6上创建两个Array: replicadisk 10G和snapdisk6 10G, 并虚拟化存储设备 (Virtual Device)

- $\lambda$
- 2.1 执行rescan
- 2.2 选择scsi device->选择reserved for virtual device
- 3. 在h3c-5上添加SAN Resource: SAN009-5
- 4. 在h3c-5上添加SAN Client:
- 4.1 client name: test1
- 4.2 protocol: iscsi协议
- 4.3 在"set client's initor"界面, 选择"ADD", 添加client的initor名称如: initor1
- 4.4 选择initiatior的认证方式: "不认证"
- 5. 为SAN Client绑定Target:
- 5.1 选择test1->create Target
- Target Name: target1
- IP Address:192.168.0.5
- 5.2 为Target指定"virtual devices":SAN009-5
- 6. 在Client端配置initiator
- 6.1 配置initiator name: initor1
- 6.2 添加"target portals":192.168.0.5
- 6.3 刷新"Available Targets"
- 7. 为h3c-5上的SAN Resource: SAN009-5创建Snapshot, 并enable Time Mark
- 8. 在h3c-5上, 执行Replication:
- 8.1 选择SAN Resource:SAN009-5,选择replication->enable
- 8.2 选择远程Neostor Server: h3c-6, 输入IP地址。
- 8.3 选择"existing TimeMark"模式
- 8.4 设定replication策略
- 8.5 选择"compress"压缩模式或者"ENCRYPT"加密模式,两种模式只能选择其一,或者不选。
- 8.6 选择replica disk:步骤2创建的replicadisk对应的virtual device。
- 8.7 指定replica disk的大小:必须和primary disk大小相同
- 8.8 指定replica disk name, 如: h3c-5-SAN009-5
- 8.9 选择"scan disk for differences",开始复制前扫描磁盘
- 8.10 点击"finish", 提示在复制盘上要创建Snapshot Resource
- 9. 确定后, 在复制盘上创建Snapshot Resource。
- 10. 完成后,在h3c-6上,选择replication->Incomming可看到新创建的复制盘:h3c-5-SAN009-5,和 主盘SAN009-5之间将完成disk的scan和数据同步。
- 11. 当主盘SAN009-5损坏后,可将复制盘h3c-5-SAN009-5提升(promote)为主盘,并可以将h3c-5-S AN009-5分配给客户端访问,数据和主盘SAN009-5数据是一致的。步骤如下:
- 在h3c-6上,选择h3c-5-SAN009-5->Replication->promote。完成后,再创建SAN Client,并将h3c-5-S AN009-5作为Target分配给SAN Client。